# Brukerveiledning - BeyondTrust Privileged Remote Access

(LeverandørVPN)

#### **1**.

Naviger til: https://remote-access.ihelse.net/login Les gjennom vilkårene og godta ved å trykke på «ACCEPT»

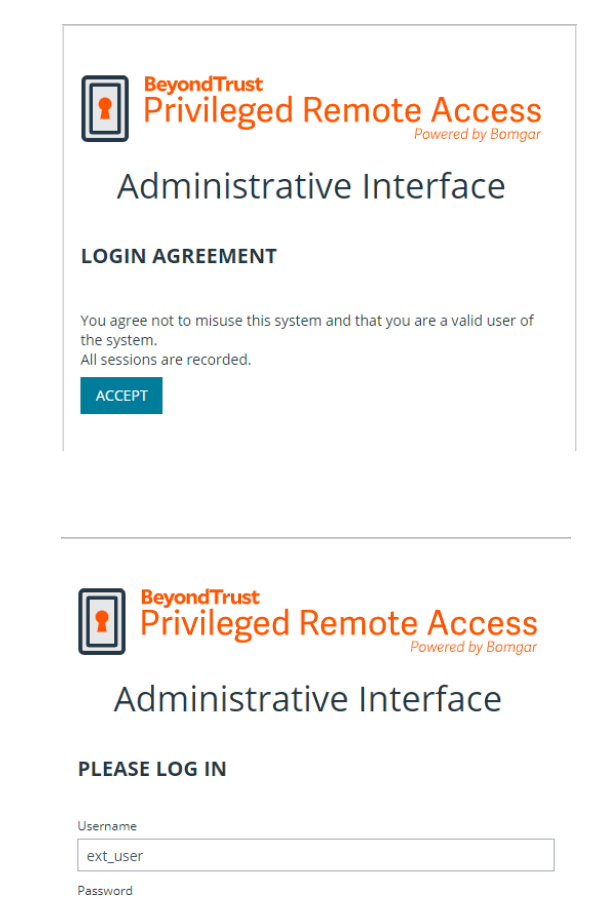

# **2**.

Logg inn ved å skrive brukernavn i «Username»-feltet\*\* og pin + RSA token\* i «Password»feltet

> Eks. brukernavn: ext\_user - pin: 1234 - RSA-tokenkode:567 890 gir følgende: Username: ext\_user Password: 1234567890

> > **LOG IN**

Use SAML Authentication

.........

*\*\*For brukernavn som starter med «bom\_»: bruk passordet som du har fått tildelt, i «Password»-feltet. Ved første innlogging vil du bli bedt om å aktivere en 2-faktor autentiseringsmetode for kontoen din)* 

# **3**.

Etter at du har logget inn. Trykk på «Launch Privileged Web Access Console».

*Om du bruker Beyond Trust Access ofte kan du laste ned Desktop-versjonen ved å velge plattformen/operativsystemet for din PC fra nedtrekksmenyen (choose platform) og trykke på «Download Access Console»* 

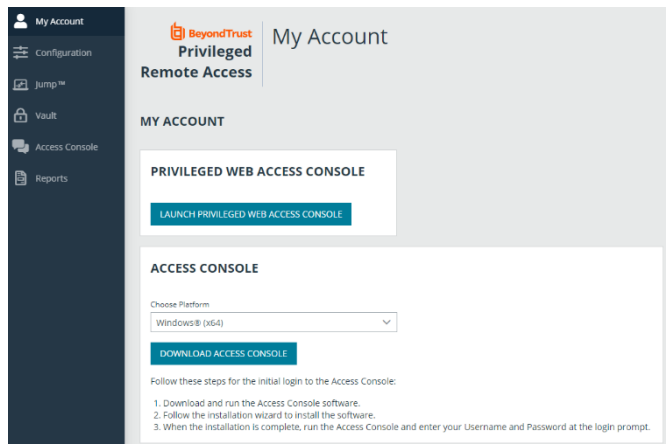

#### **4**.

I «Jump-items»- fanen til venstre, vil du få opp en liste over enhetene/gruppene som du har tilgang til, slik som "Ekstern-RDP".

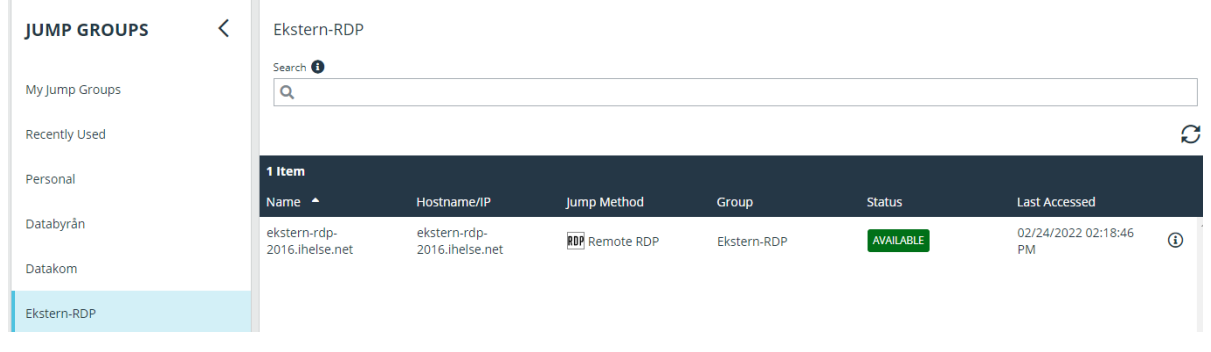

# Velg enheten og trykk på knappen «Jump» til høyre.

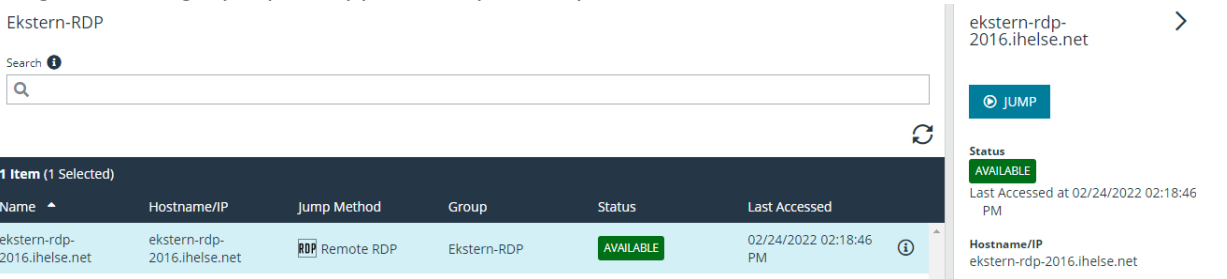

# **5**.

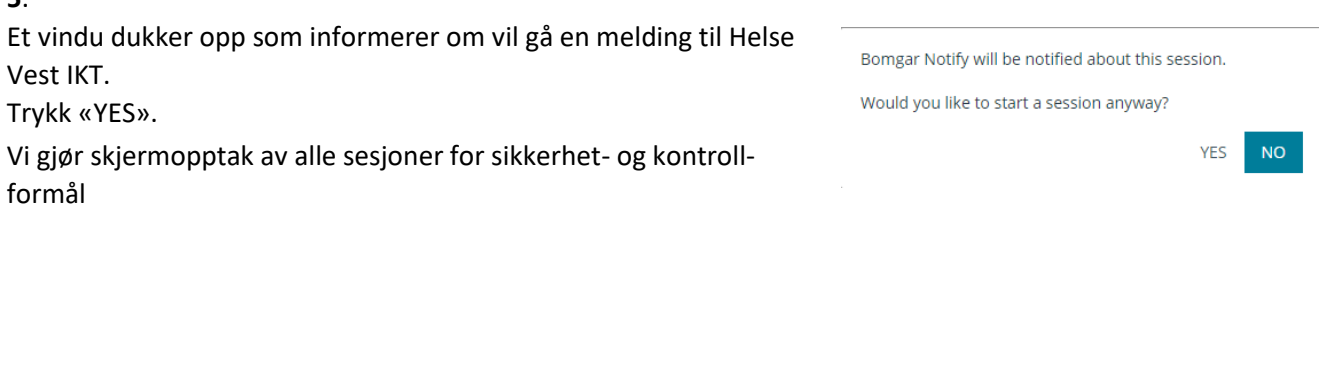

# **6**.

Skriv inn brukernavn og passord om det blir forespurt. Og trykk «OK».\*

*\*Ved innlogging på ekstern-rdp-2016.ihelse.net så skal du bruke ext\_xxxx kontoen. Ved på logging til andre servere skal du bruke adm\_xxxx kontoen.*

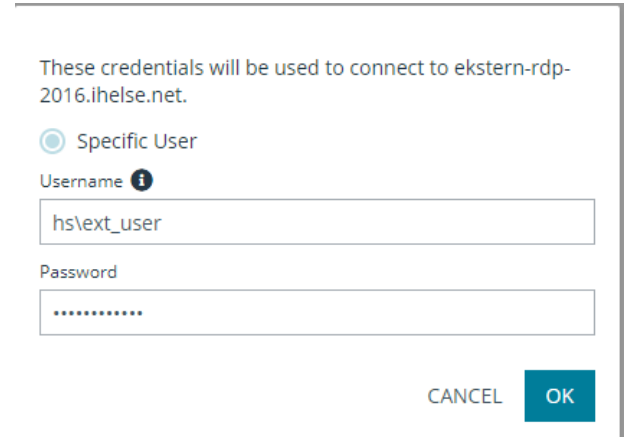

# **7**.

Under en sesjon kan man klippe ut og lime inn filer ved å bruke CTRL+C og CTRL+V.

#### **8**.

Når arbeidet er fullført kan sesjonen avsluttes ved å trykke på krysset øverst til høyre på skjermen.

Trykk «END SESSION» i vinduet som kommer opp for å bekrefte at du vil avslutte tilkoblingen til enheten.

# **SCREEN SHARING** & & | 2 X  $\circ$   $\bullet$   $\circ$  $\overline{\mathbb{Q}}$  ( 直

# **END**

Disconnect the endpoint, remove any users from the session, and close this window.

**END SESSION** 

CANCEL

# **9.**

Logg ut av Beyond Trust ved å trykke på profil ikonet øverst til høyre og velg «Log Out» Bekreft ved å velg «YES».

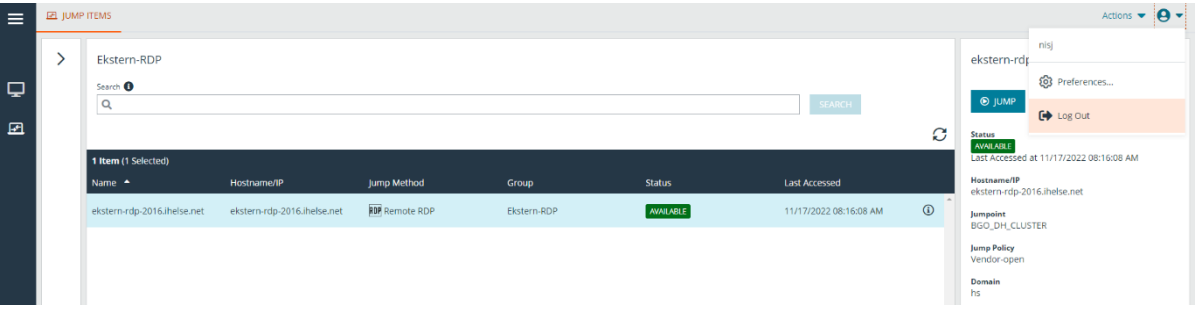